## Javelin DNA Pro

## ソフトウェア/ ドライバー インストールガイド

本説明書は、ドッドウエルビー・エム・エスのホームページよりソフトウェア/ドライバーをダウン ロードして、コンピュータにインストールする手順を説明したものです。 内容をご確認のうえ、ご使用のコンピュータに正しくインストールを行ってください。

※ 本説明書では、Windows10 の環境に Javelin DNA Pro ソフトウェア/ドライバーをインストー ルする場合を例に説明しています。

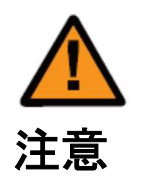

実行中の全てのプログラムを終了してください。 ウィルス対策ソフトによる保護を、必ず無効にしてください。 ウィルス対策ソフトなどが実行されていると、ドライバーが正しくインストールされない場合 があります。

インストール前に

Javelin\_○○○○\_○○○○\_○○○○○○○○\_NBS\_Card.zip(○は、バージョン番号)をダウンロー ドし、解凍します。解凍すると「Javelin\_○○○○\_○○○○\_○○○○○○○○\_NBS\_Card」フォル ダに解凍されます。

Ⅰ. ローカルポート(USB)でソフトウェア/ ドライバーをインストールする方法

- 1. 「Javelin ○○○○ ○○○○ ○○○○○○○○○ NBS Card」フォルダを開き、「INSTALL.EXE」 アイコンをダブルクリックします。
- 2. インストーラーの初期画面が表示されます。「スタート」をクリックします。

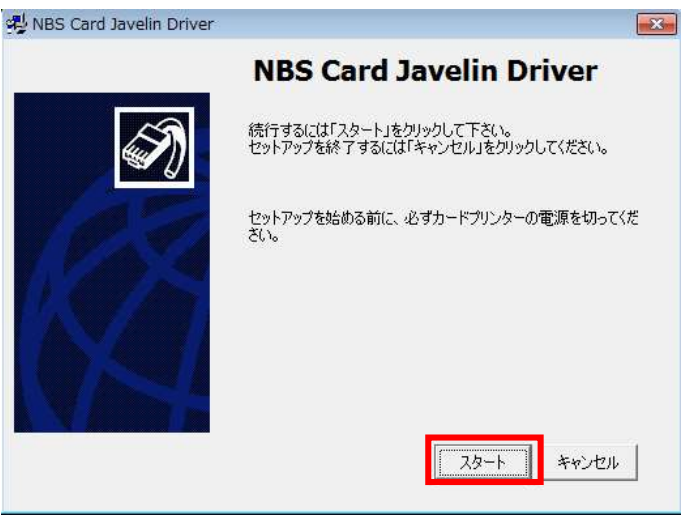

※既にドライバーがインストールされている場合は、「インストール済のプリンタード ライバーを削除しますか?」の画面が表示されます。「はい」を選択し、パソコンを 再起動してください。 再起動後、上記の画面が自動的に立ち上がります。

立ち上がらない場合は、再度「INSTALL.EXE」アイコンをダブルクリックしてください。

3. インストールする項目を選択し、「次へ」をクリックします。(カードデザイナーソフトウェア、 プリントドライバーにチェックを入れます。)

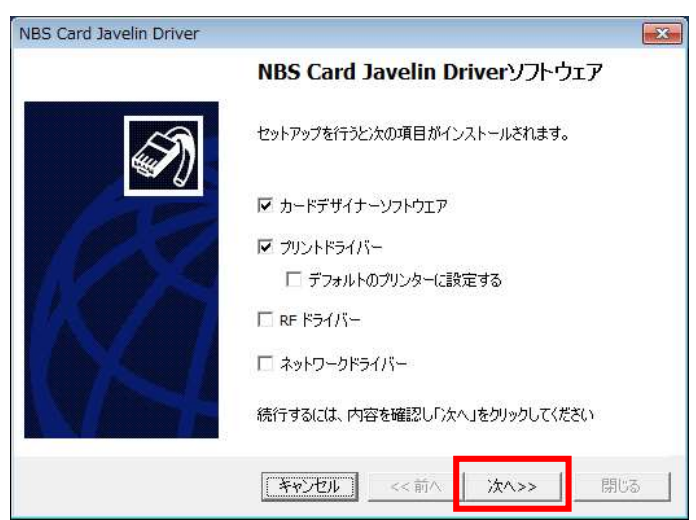

4. ソフトウェアの使用許諾契約を読んで「同意」を選択し、「次へ」をクリックします。

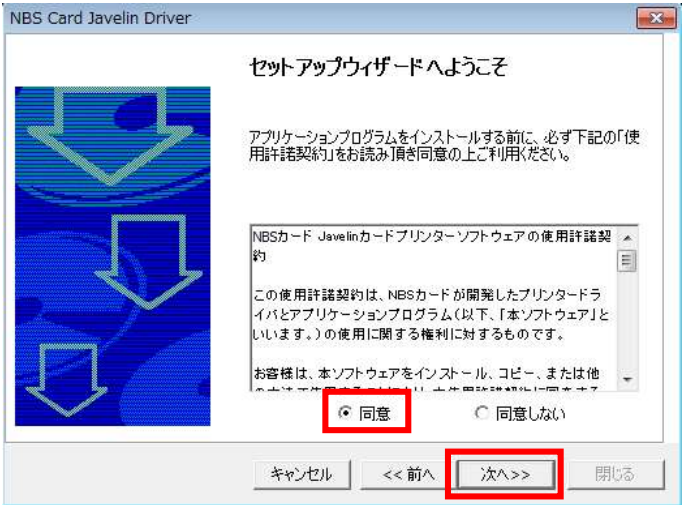

5. インストールするポートタイプを選択した後、「次へ」をクリックします。 (PC にプリンタの USB ケーブルを直接接続して使用する時は、ローカルポート: 「CITUSB」を選 択します。)

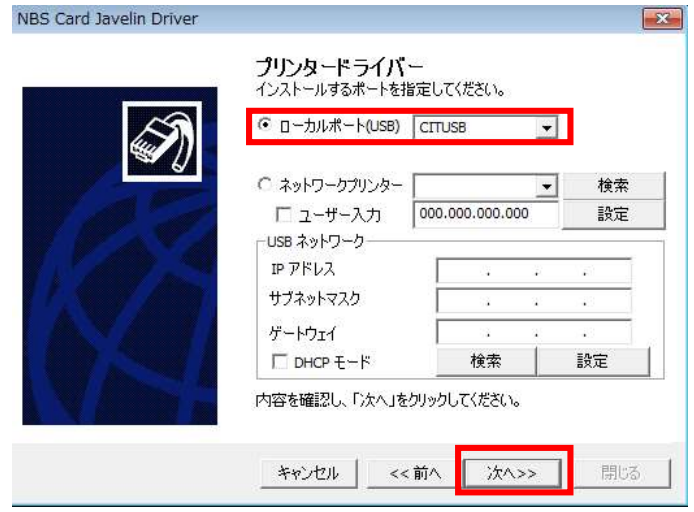

6. インストールが完了したら「閉じる」をクリックしてプログラムを終了します。

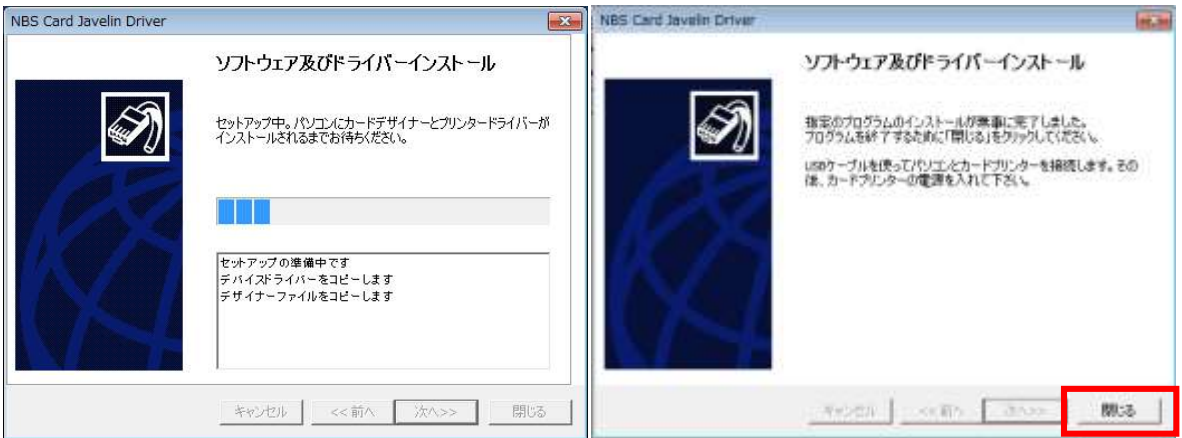

7. 選択した項目がインストールされたかを確認します。

「カードデザイナーソフトウェア」の項目を選択した場合、

「スタート→全てのプログラム→ NBS Card → カードデザイナー」でカードデザイナーがインスト ールされていることを確認してください。

「ドライバー」の項目を選択した場合、

「コントロールパネル→デバイスとプリンタ→NBS Card Javelin Driver」でドライバーがインスト ールされていることを確認してください。

Ⅱ. ネットワーク(LAN)でソフトウェア/ ドライバーをインストールする方法

注意 インストール前に、本体のイーサネットポートとPCのLANポートをLANケーブルで接続し、 プリンタの電源を入れてください。

- 1. 「Javelin\_○○○○\_○○○○\_○○○○○○○○\_NBS\_Card」フォルダを開き、「INSTALL.EXE」 アイコンをダブルクリックします。
- 2. インストーラーの初期画面が自動的に表示されます。「スタート」をクリックしてインストール を開始します。

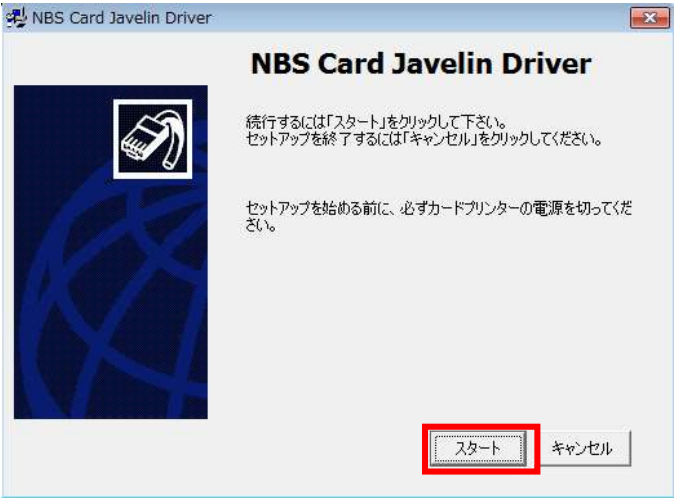

3. インストールする項目を選択し、「次へ」をクリックします。

(イーサネット接続を行うため本体と PC を LAN ケーブルで接続し、本体の電源を入れてください。) (カードデザイナーソフトウェア、プリンタードライバー、ネットワークドライバーにチェックを入 れます。)

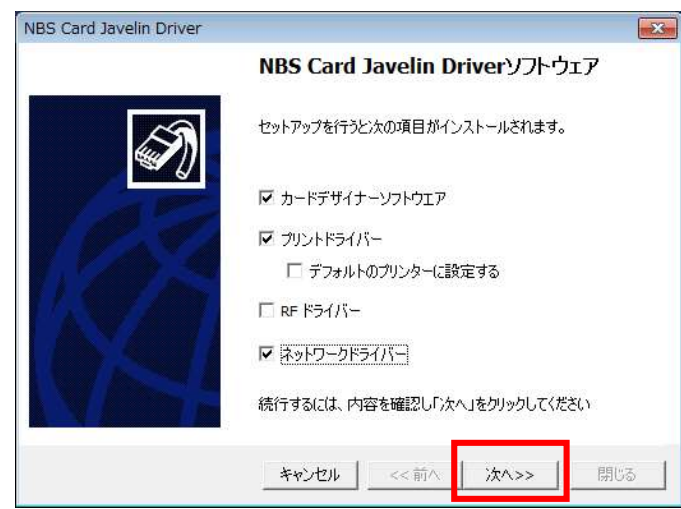

4. ソフトウェアの使用許諾契約を読んで「同意」を選択し、「次へ」をクリックします。

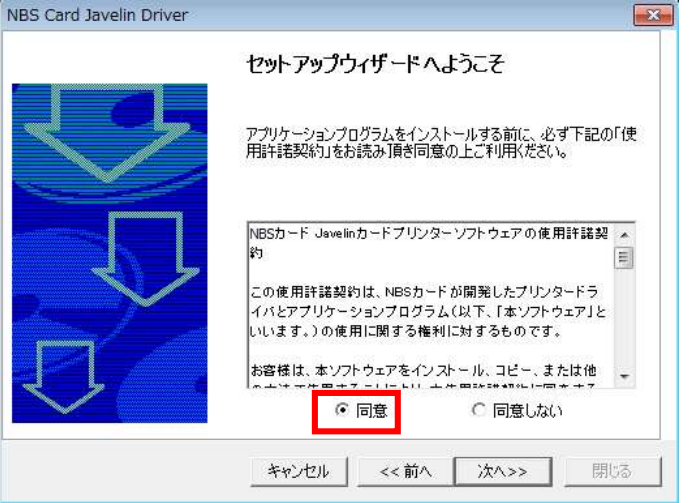

- 5. インストールが完了したら「閉じる」をクリックしてプログラムを終了します。
- 6. ネットワーク上にあるプリンタのインストール

6-1. ネットワーク上にあるプリンタの自動インストール

「ネットワークプリンター」を選択すると、自動的にプリンタを検索して表示します。完了し たら「次へ」をクリックします。

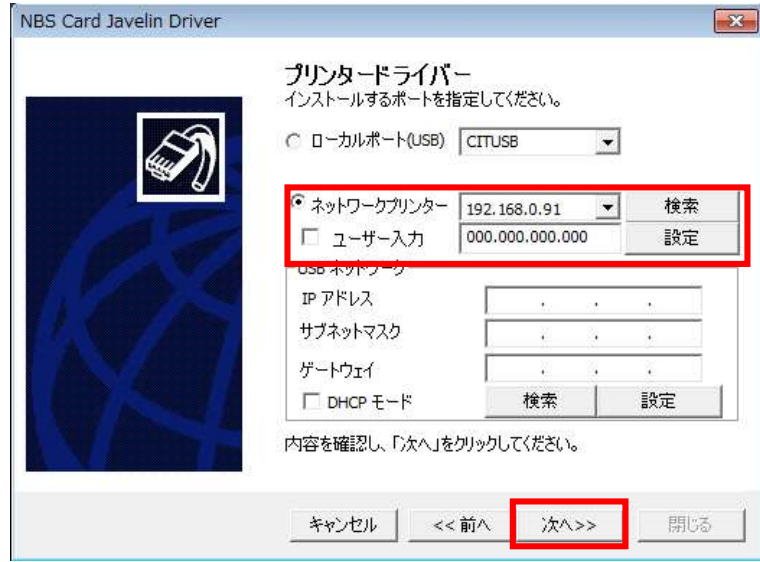

6-2. ネットワーク上にあるプリンタの手動インストール

プリンタの IP アドレスが表示されない場合、下記を確認してください。

(1) ネットアドレスが違う場合

例えば、PC の IP アドレスが 192.168.0.xxx の場合、プリンタの IP アドレスは 192.168.0.yyy でなければなりません。もし、ネットアドレスが違う場合は「ユーザー 入力」のチェックボックスをチェックし、直接プリンタの IP アドレスを入力し、「次へ」 をクリックしてください。

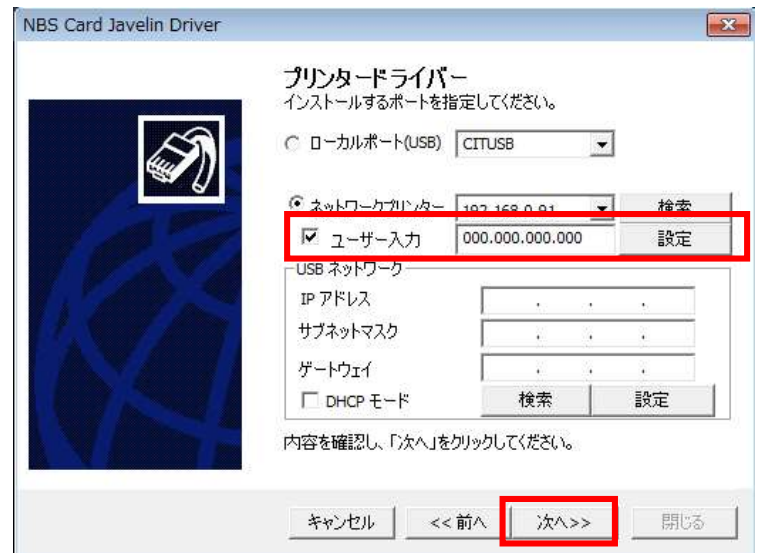

(2) ネットアドレスは同じだが プリンタが見つからない場合 下図のように「ユーザー入力」にチェックを入れ、「設定」をクリックします。

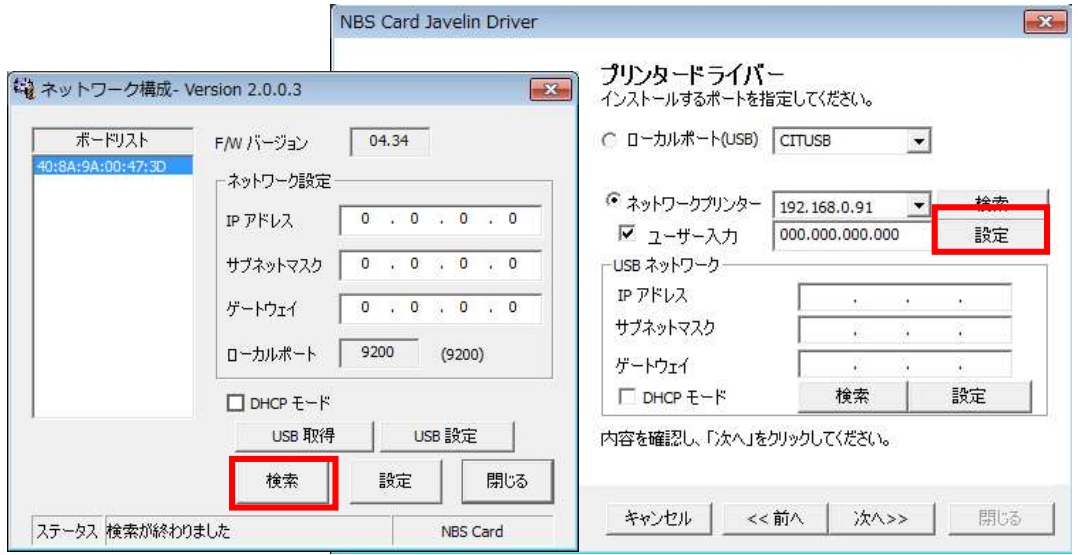

ネットワーク構成画面が現れ、接続可能なプリンタが表示されます。

IP アドレス、サブネットマスク、ゲートウェイを確認した後、「設定」をクリックしま す。

DHCP モードを使用する場合は、DHCP モードにチェックして「設定」をクリックしてく ださい。設定が正常に行われるとプリンタが自動的に初期化を行います。ネットワーク 構成画面にプリンタ IP アドレスとボードリストの値が何も表示されない場合、プリン タのネットアドレスが違うか、ネットワークに正常に接続されていない状態です。ネッ トワークを確認してください。

6-3. ネットワーク上にあるプリンタの手動インストール(プリンタと PC を USB で接続しネ ットワーク設定をする)

プリンタが自動的に検出されない場合、プリンタと PC を USB ケーブルで接続してネットワ ークの設定ができます。

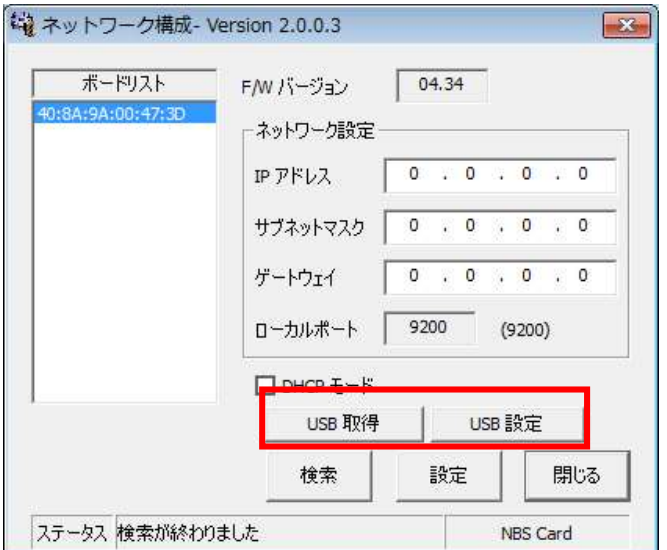

(1) USB アドレスの確認

本機と PC を USB ケーブルで接続した後、「USB 取得」をクリックすると、装置の IP アドレ ス、サブネットマスク、ゲートウェイ及び Mac アドレスの設定値が確認できます。

(2) USB アドレスの設定

「USB 取得」で得た設定値を確認し、変更する IP アドレス、サブネットマスク、ゲートウ ェイを入力した後、「USB 設定」をクリックします。

7. インストールが完了したら「閉じる」をクリックしてプログラムを終了します。

8. 選択した項目がインストールされたかを確認します。

「カードデザイナーソフトウェア」の項目を選択した場合、

「スタート→全てのプログラム→ NBS Card → カードデザイナー」でカードデザイナーがインスト ールされていることを確認してください。

「ドライバー」の項目を選択した場合、

「コントロールパネル→デバイスとプリンタ→NBS Card Javelin Driver」でドライバーがインスト ールされていることを確認してください。

以上